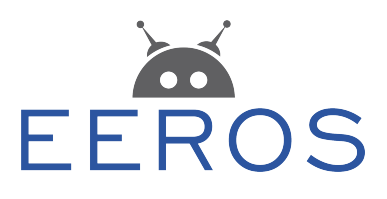

# **EEDURO Delta - Getting Started Guide**

Stefan Landis, Martin Züger

NTB University of Applied Sciences of Technology Buchs Werdenbergstrasse 4 9471 Buchs **Switzerland** 

#### Document Revisions

0.1 2015-02-04 Martin Zueger Initial version

# **Contents**

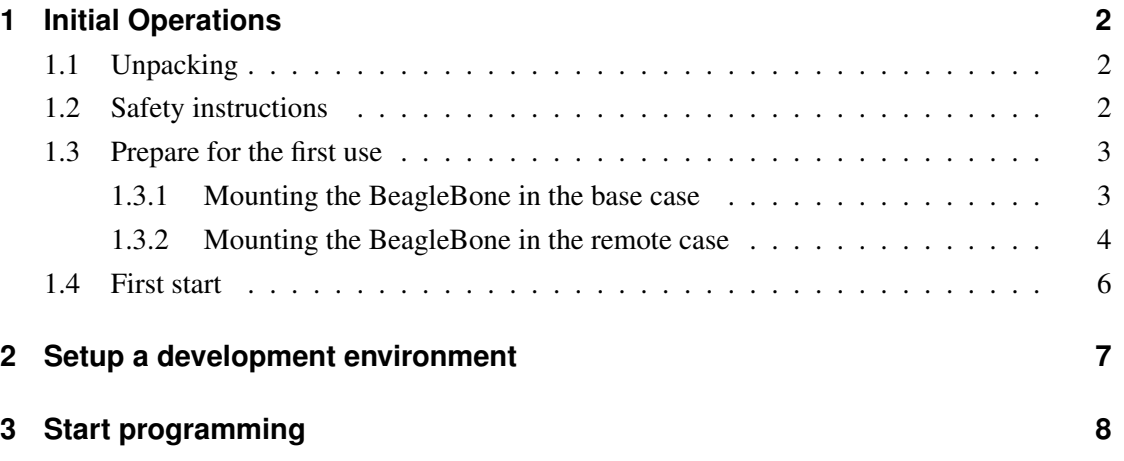

## <span id="page-3-0"></span>**1 Initial Operations**

#### <span id="page-3-1"></span>**1.1 Unpacking**

Please check for completeness of parts while unpacking. Also check for any mechanical damage of loose parts, due to transportation. In case of transport damage inform the supplier immediately and do not operate the robot.

### <span id="page-3-2"></span>**1.2 Safety instructions**

Use the following safety guidelines to help ensure your own personal safety and to help protect your equipment and working environment from potential damage.

- Place the robot on a hard, level surface.
- Keep it away from extreamly hot or cold temperatures to ensure that it is used within the specified operating range.
- Ensure that nothing rests on your equipment's cables and that the cables are not located where they can be stepped on or tripped over.
- Do not use your equipment in a wet environment.
- Do not spill food or liquids on your equipment.
- Before you clean your equipment, disconnect it from the electrical outlet. Clean your device with a soft cloth dampened with water. Do not use liquids or aerosol cleaners, which may contain flammable substances.
- If your equipment does not operate normally in particular, if there are any unusual sounds or smells coming from it - unplug it immediately.
- To prevent the spread of fire, keep candles or other open flames away from this product at all times.
- Check the voltage rating before you connect the equipment to an electrical outlet to ensure that the required voltage and frequency match the available power source.
- Use only the provided AC adapter approved for use with this device. Use of another AC adapter may cause a fire or explosion.
- The AC adapter may become hot during normal operation of your robot. Use care when handling the adapter during or immediately after operation.
- Electrostatic discharge (ESD) events can harm electronic components. Under certain conditions, ESD may build up on your body or an object, such as a peripheral, and then discharge into another object, such as your robot or computer. To prevent ESD damage, you should discharge static electricity from your body before you interact with any of your robots's internal electronic components, such as the BeagleBone Black.

### <span id="page-4-0"></span>**1.3 Prepare for the first use**

The EEDURO is controlled by a *BeagleBone Black* which has to be bought separately due to the resell restrictions of this board. You can get a BeagleBone Black from electronic distributors like Digi-Key or Farnell<sup>[1](#page-4-2)</sup>.

The EEDURO Delta education robot is available with the control electronic in the robot base or remotely in a separate casing. Locate the electronic housing of your robot and follow the appropriate instructions below.

#### <span id="page-4-1"></span>**1.3.1 Mounting the BeagleBone in the base case**

- 1. Ensure that all cables are unplugged!
- 2. Turn the robot upside down.
- 3. Loose the four rubber bumpers and remove the plexiglas cover.
- 4. Plug the BeagleBone on the headers in the middle of the main board as shown in figure [1.1.](#page-5-1)
- 5. Fix the BeagleBone with four screws M3x10 (use polyamide washers).
- 6. Plug the USB cable into the USB host connector (P3) on the BeagleBone.
- 7. Plug the USB mini extension cable into the USB client connector (P4) on the BeagleBone.
- 8. Insert the SD-Card shipped with the robot.
- 9. Remount the plexiglas cover.
- 10. Fix the cover with the four rubber bumpers.

<span id="page-4-2"></span> $<sup>1</sup>A$  list with all distributors is available at beagleboard.org</sup>

<span id="page-5-1"></span>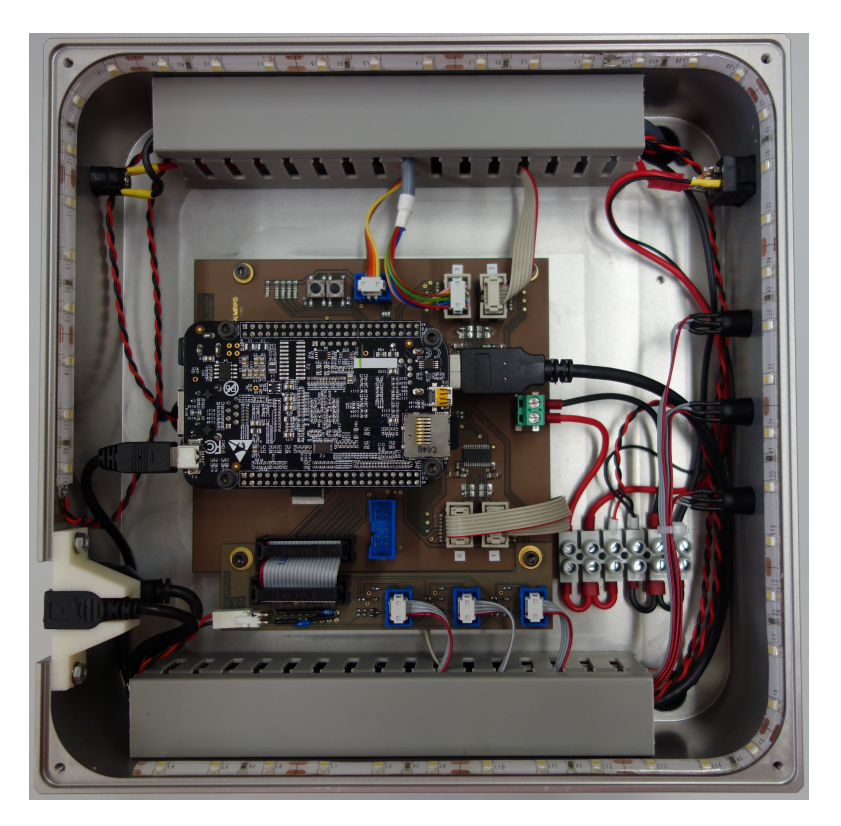

Figure 1.1: Base case with BeagleBone Black mounted

#### <span id="page-5-0"></span>**1.3.2 Mounting the BeagleBone in the remote case**

- 1. Ensure that all cables are unplugged!
- 2. Loose the four screws at the front of the case (see figure [1.2\)](#page-6-0).
- 3. Remove the front cover and the black plastic frame. Mind the cables for the buttons and the power switch when removing the cover!
- 4. Draw out the closure head.
- 5. Plug the BeagleBone on the headers in the middle of the main board as shown in figure [1.3.](#page-6-1)
- 6. Fix the BeagleBone with four screws M3x10 (use polyamide washers).
- 7. Plug the USB cable into the USB host connector (P3) on the BeagleBone.
- 8. Insert the SD-Card shipped with the robot.
- 9. Remount the closure head plate.
- 10. Clip back the plastic frame and close the front cover.
- 11. Fix the front cover with the four screws.

<span id="page-6-0"></span>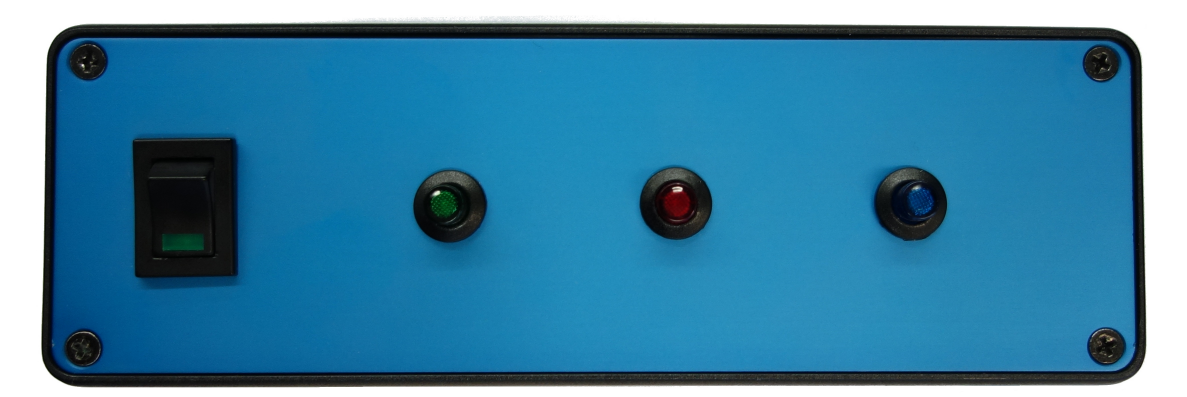

Figure 1.2: Remote case front view

<span id="page-6-1"></span>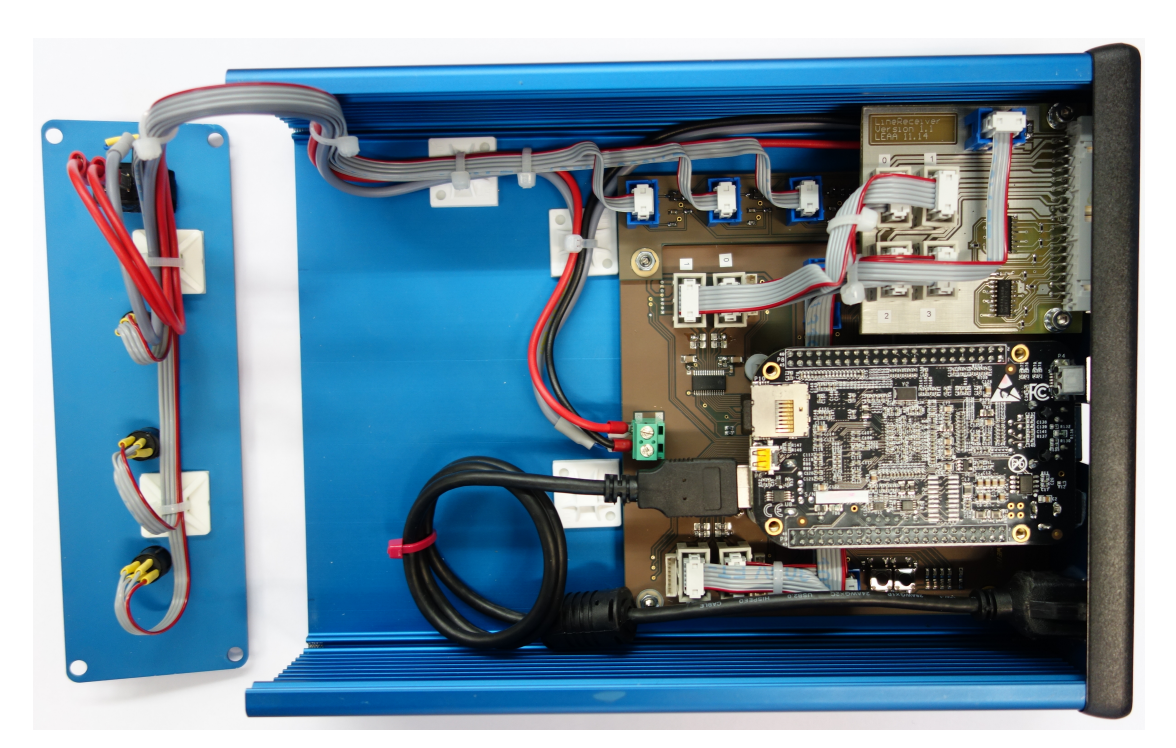

Figure 1.3: Remote case top view with BeagleBone Black mounted

### <span id="page-7-0"></span>**1.4 First start**

- 1. Connect the power supply to the power connector X5 on the rear side. Use a power supply with 12 VDC output and at least 1.5 A. The coaxial power connector is a Type A according to IEC60130-10 with negative barrel.
- 2. Connect a PC mouse and/or a Microsoft XBox remote controller to the USB Port X1.
- 3. Switch on the robot using the power switch at the front.
- 4. Wait until the green button at the front starts lighting.
- 5. Ensure the working room of the robot is clear and press the green button. Caution: the robot now moves for initialization!
- 6. After initialization is done, there are three demo applications available. The default application allows to control the TCP with the mouse. With the second application the TCP can be controlled by the XBox Controller. The third demo application moves the TCP to some predefined positions. You can choose an application by pressing the blue button.

## <span id="page-8-0"></span>**2 Setup a development environment**

To develop software for the EEDURO platform, you will need a Linux based operating system. Any modern Linux distribution can be used.

1. All required source code is hosted in a git repository at github.com. So the first step is to install the git client and all necessary build tools: git, g++ (version 4.7 or newer), CMake (version 2.8 or newer) and GNU Make. On a Debian based distribution you can install this by typing:

```
$ sudo apt-get install git g++ cmake make
```
2. There are a handful of bash scripts available, which helps you setting up the develop environment. Clone the eeduro-scripts repository:

```
$ git clone git://github.com/eeros-project/eeduro-scripts.git eeduro-project
```
3. Change into the eeduro-project folder and execute the setup.sh shell script.

```
$ cd eeduro-project
$ ./setup.sh
```
The setup script checks if all packages are installed, clones the eeros-framework repository, clones the eeduro-platform repository, downloads the Linaro toolchain and creates folders for local and cross builds.

4. Now you can enter the build-armhf directory and build the software:

```
$ cd build-armhf
$ make
```
5. The copy2robot.sh shell script copies all the generated binaries to the robot. The script is configured to use the robot connected by USB. If you've connected the robot by ethernet, you have to adjust the script by setting the correct ip address of the robot.

# <span id="page-9-0"></span>**3 Start programming**

TODO Adam